# **Other Sources**

If you have any "Expert Additions" (Studies that were not found by AutoLit, but should be included in screening and subsequent steps), that are indexed on PubMed, you can manually add them to your Nest. There are three ways to add individual references

- 1. Entering the PubMed ID (PMID) or DOI
- 2. Entering the study information and URL.
- 3. Uploading the full texts.

We recommend using PMID or DOI to ensure accuracy of all bibliographic data.

### I. Add References using Unique Identifiers (DOI or PMID)

#### 1. Navigate to Individual References

From the Nest menu, select "Other Sources"

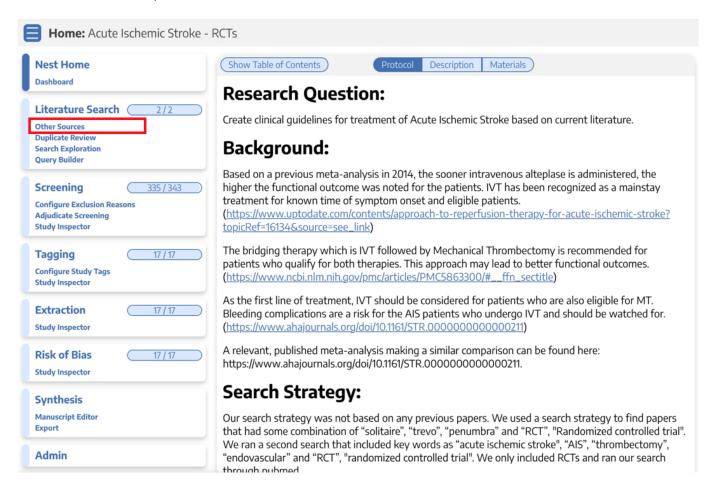

### 2. Search for the study to find the DOI

20:06

In a separate tab, search for the study copy the DOI or PMID.

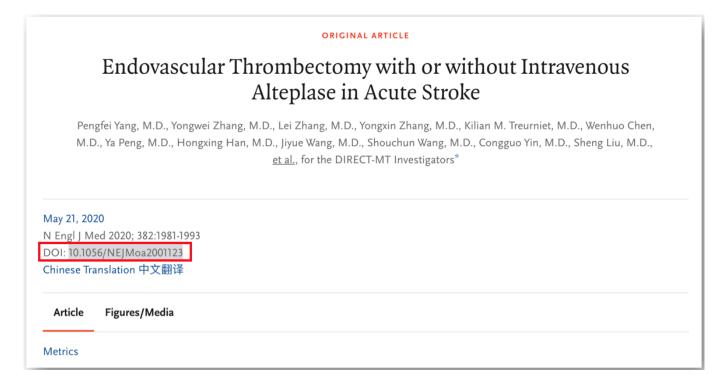

### 3. Add by DOI or PMID

Return to Nested Knowledge, insert the PMIDs or DOIs and click on the plus sign.

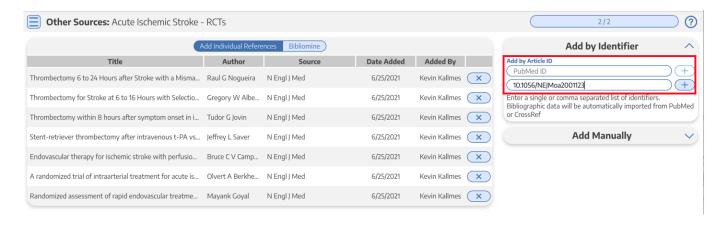

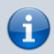

You can add multiple studies at once by listing the DOIs or PMID separated by commas.

Your reference will appear at the top of the page.

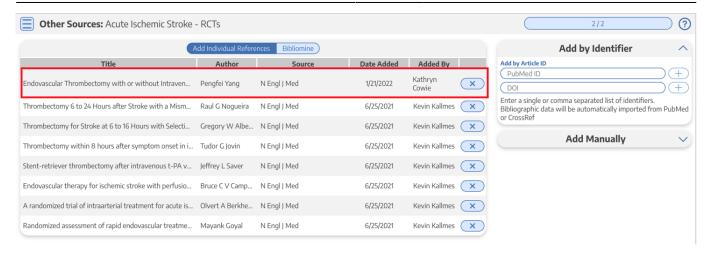

# II. Add References using the URL

For clinical trials, news articles, and other data sources that lack a PMID, you can enter information manually.

### 1. Fill in Study Information

To fill in the study manually, you have fill in the title, at least one author, and a link.

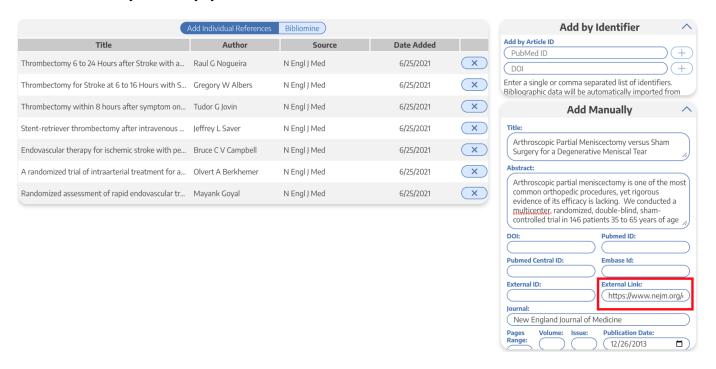

### 2. Add Reference

Click the "save" button.

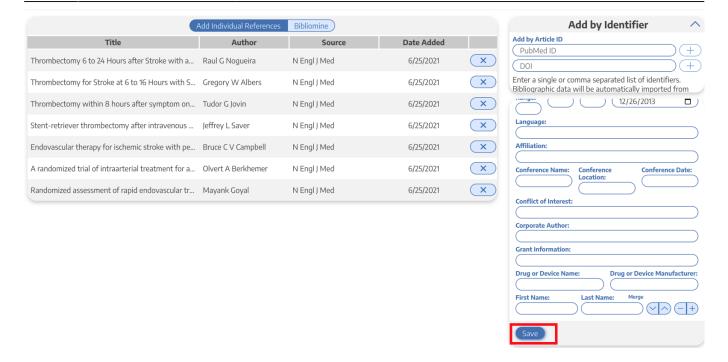

Your reference will appear on the left.

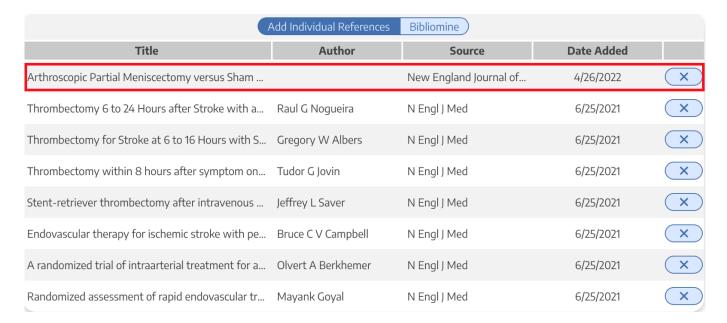

#### **Return to Search Instructions**

# III. Upload Batch of Full Texts:

- 1. Click on Other Sources on the Nest menu.
- 2. Click the upload button and attach up to 50 PDFs to add as citations.

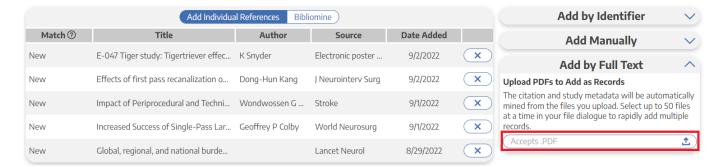

From:

https://wiki.nested-knowledge.com/ - Nested Knowledge

Permanent link:

https://wiki.nested-knowledge.com/doku.php?id=wiki:autolit:search:manualaddition&rev=1667937960

Last update: 2022/11/08 20:06